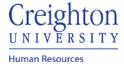

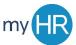

## W-4 Completion Steps

- 1. Go to <a href="https://www.irs.gov/pub/irs-pdf/fw4.pdf">https://www.irs.gov/pub/irs-pdf/fw4.pdf</a> for guidance on entering your tax deduction amount
- 2. Log into myHR and
- 3. Select the About Me tab and click on the Checklist Tasks icon

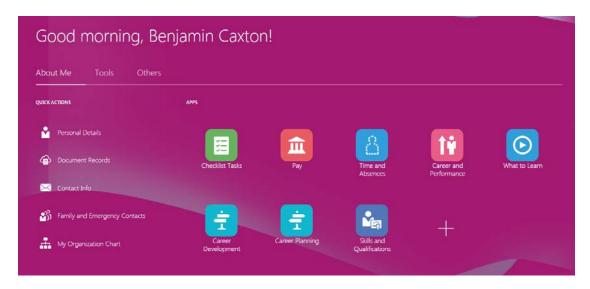

4. Click the 'In-Progress Checklist' tile

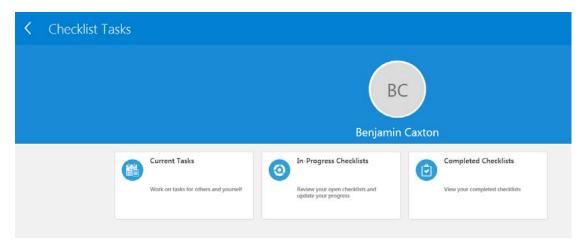

5. Select the Federal and State Tax Information - Rehire

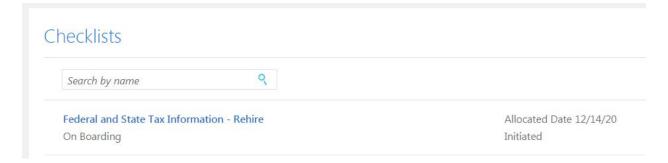

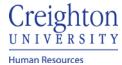

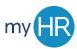

## 6. Open the 'Review Tax Withholding' task

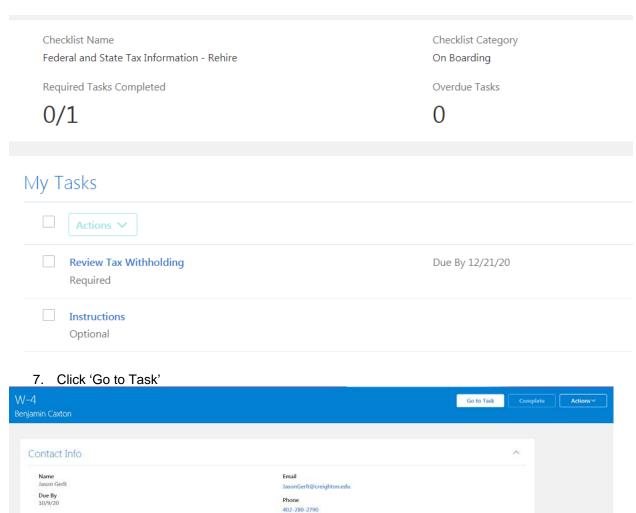

## 8. To review Federal Tax information Click the Pencil Icon

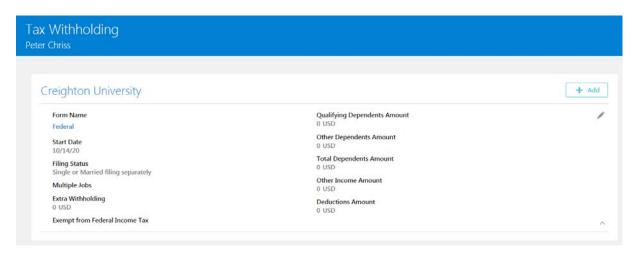

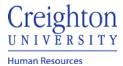

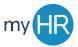

 Update your Tax information. Note: Payroll and HR cannot provide guidance on what you should enter for withholdings, you will need to consult a tax advisor or click on https://www.irs.gov/pub/irs-pdf/fw4.pdf for deduction guidance.

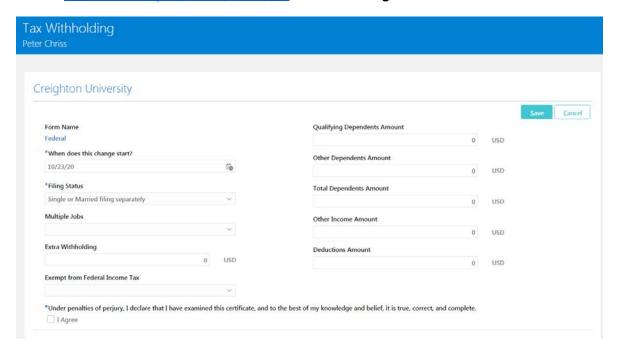

- 10. When you are finished check the 'I Agree' check box and click Save
- 11. If you have moved to a new state or need to make changes, click the pencil/edit icon

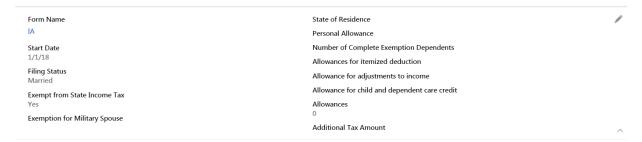

- 12. click on the one of the following links for guidance on entering state tax withholdings or search for your state's current W-4 or tax withholding form
  - a. Nebraska: <a href="https://revenue.nebraska.gov/files/doc/tax-forms/f\_w4.pdf">https://revenue.nebraska.gov/files/doc/tax-forms/f\_w4.pdf</a>
  - b. lowa: <a href="https://tax.iowa.gov/sites/default/files/2019-12/2020IAW-4%2844019%29.pdf">https://tax.iowa.gov/sites/default/files/2019-12/2020IAW-4%2844019%29.pdf</a>
  - c. Arizona: <a href="https://azdor.gov/forms/withholding-forms/arizona-withholding-percentage-election">https://azdor.gov/forms/withholding-forms/arizona-withholding-percentage-election</a>

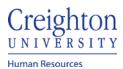

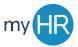

13. Select your state from the 'What form would you like to add?' drop down. This is the state in which you will file your annual tax return.

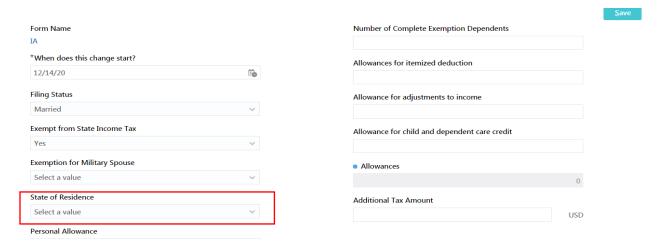

14. Enter your Tax information. Note: Payroll and HR cannot provide guidance on what you should enter for withholdings, you will need to consult a tax advisor or use your states tax withholding form for guidance.

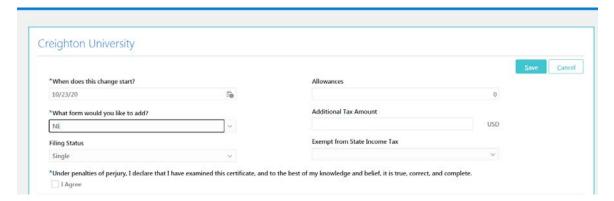

- 15. When you are finished check the 'I Agree' check box and click Save.
- 16. Your tax information will display
- 17. Click the back arrow to exit this section
- 18. To mark task as complete you will need to reenter the 'In Progress Checklists' tile
- 19. Click on the checklist title 'Federal and State Tax Information Rehire'
- 20. Click on Review Tax Withholding

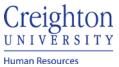

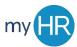

21. Click Complete

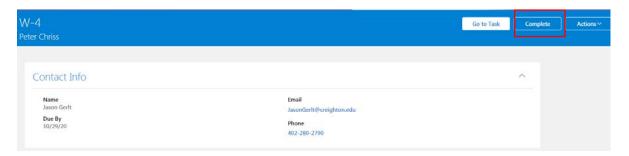

22. The task will be removed from the checklist task list

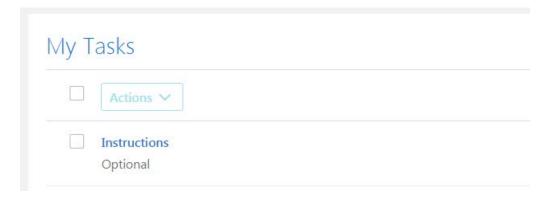